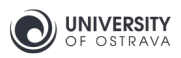

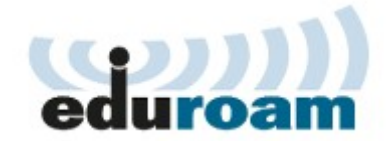

# **eduroam - setting your password**

## 1. Setting your eduroam password

#### 1.1 University of Ostrava Portal

In any web browser (Internet Explorer, Firefox, Chrome etc.) go to **https://portal.osu.cz** and log in to the University of Ostrava Portal with your user name and password (which were generated and given to you by the Study Department or the Card Centre).

#### 1.2 "My password" section

Click on the **My page** tab in the blue top bar, then click on **Password change** in the grey top bar (Fig. 1 and 2).

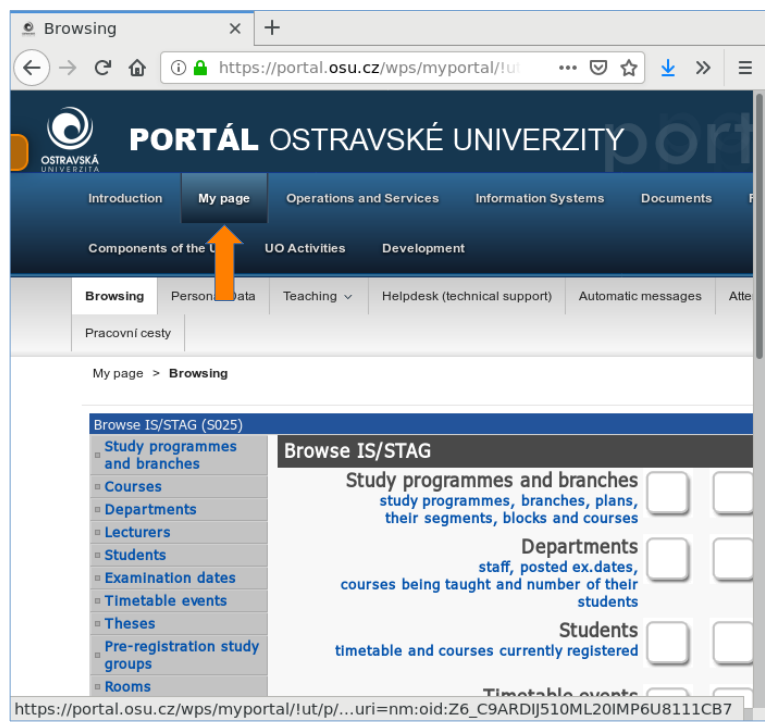

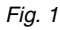

1

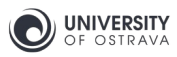

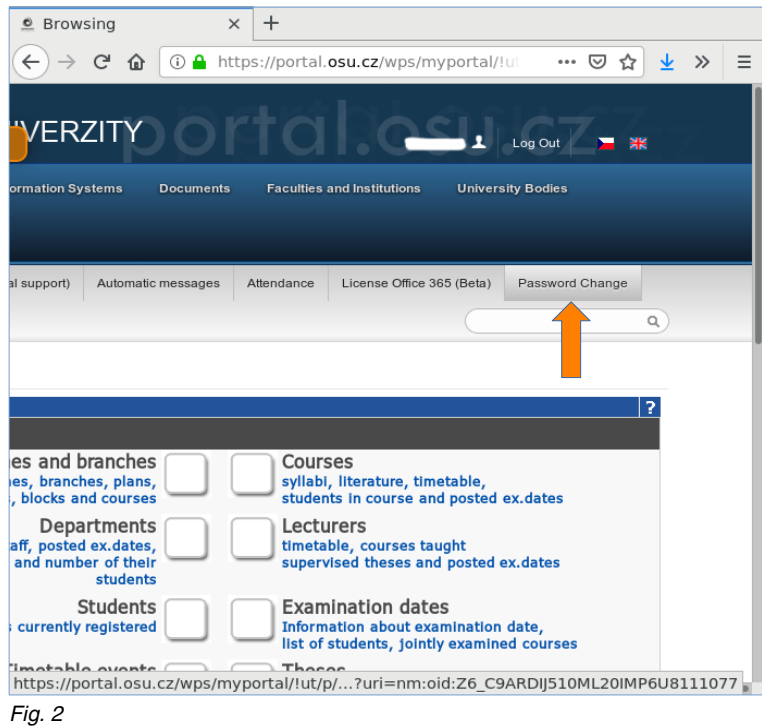

### 1.3 Setting your eduroam password

In the bottom half of the page you will find the section **Change password eduroam**. Enter your current Portal password, and then enter your eduroam password (twice). Your eduroam password must be different from your Portal password. It must contain only small and capital letters of the English alphabet and numbers; no other characters are permitted. The password must be at least 6 characters long. Save your chosen password by clicking on the button **Save new eduroam password** (Fig. 3). Check the message to see the operation was successful. Otherwise, repeat this step. The new password is valid immediately.

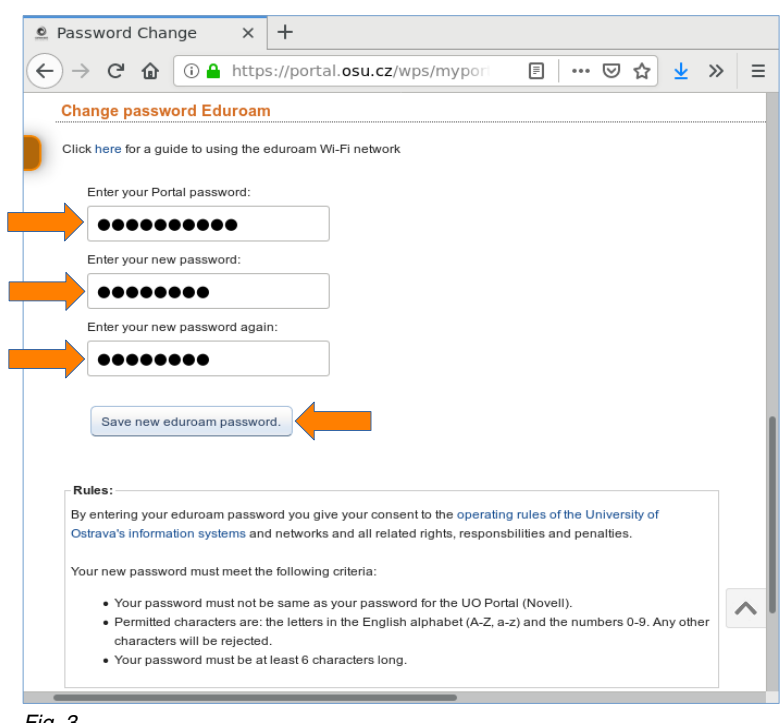

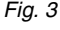

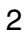